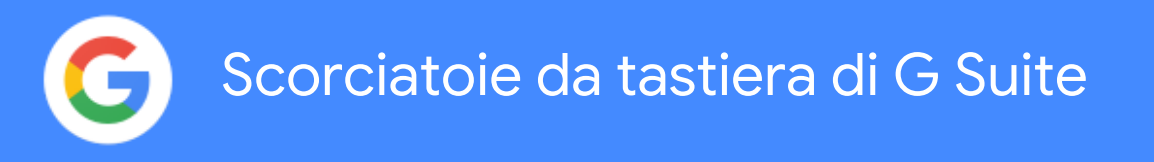

Con le scorciatoie da tastiera puoi fare di più con meno clic.

# **Sommario**

[Gmail](#page-1-0) [2](#page-1-0)

[Chrome](#page-2-0) Browser

**[Calendar](#page-3-0)** 

[Drive](#page-4-0) **Drive State Community of the State Community** of the State Community of the State Community of the State Community of the State Community of the State Community of the State Community of the State Community of the S

[Docs](#page-5-0) and the contract of the contract of the contract of the contract of the contract of the contract of the contract of the contract of the contract of the contract of the contract of the contract of the contract of the c

[Sheets](#page-6-0) [7](#page-6-0) and 200 million 200 million 200 million 200 million 200 million 200 million 200 million

[Slides](#page-7-0) and the state of the state of the state of the state of the state of the state of the state of the state of the state of the state of the state of the state of the state of the state of the state of the state of the

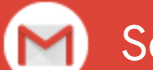

<span id="page-1-0"></span>Scorciatoie da tastiera di Gmail

### **Attivare le scorciatoie da tastiera**

- 1. In **Gmail**, fai clic su Impostazioni  $\bullet$  **> Impostazioni**.
- 2. Scorri fino alla sezione **Scorciatoie da tastiera** e seleziona**Attiva scorciatoie da tastiera**.
- 3. In fondo, fai clic su Salva modifiche.

Per vedere un *elenco [completo](https://support.google.com/mail/answer/6594?hl=it)* delle scorciatoie da tastiera, apri [Gmail](https://mail.google.com/mail/u/0/?xbr0/) e premi **MAIUSC** + **?**.

Utilizza ⌘ **per il Mac** o **CTRL per Windows e Chrome OS**.

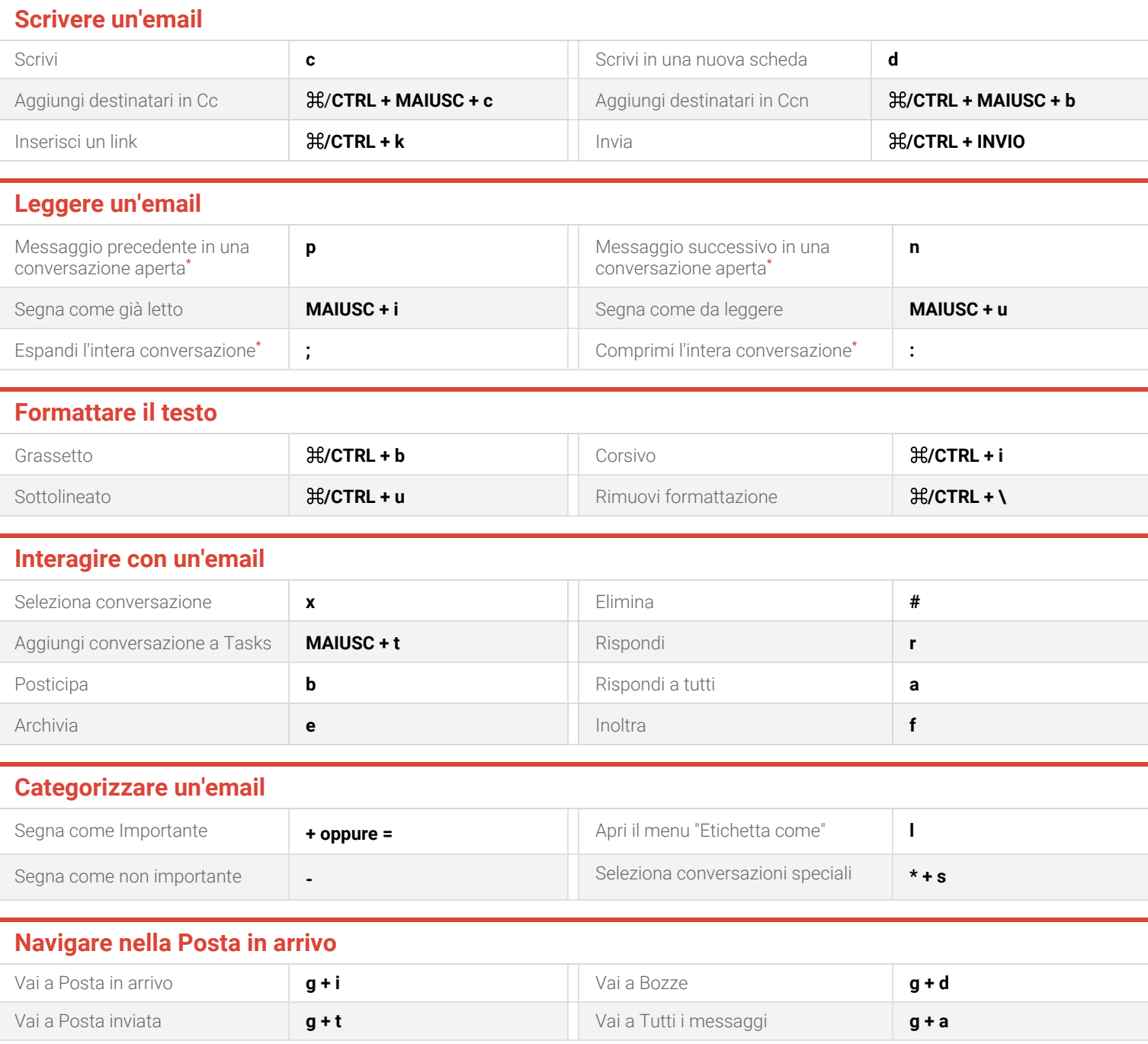

**\***La [Visualizzazione](https://gsuite.google.com/intl/it/learning-center/products/gmail/get-started/#!/) per conversazione deve essere attiva.

<span id="page-2-0"></span>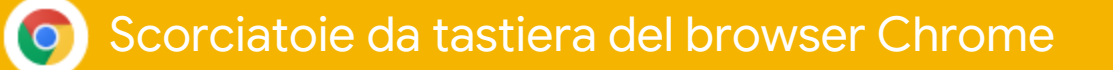

Vedi un elenco [completo](https://support.google.com/chrome/answer/157179?hl=it) de[l](https://cloud.google.com/chrome-enterprise/browser/download/?utm_term=downloadnow&gclid=EAIaIQobChMIq_WXjLvl3QIVk4bVCh0WlAi9EAAYASAAEgLU6fD_BwE&utm_content=sem_IN&brand=GCEJ&utm_source=googlesem&utm_medium=cpc&gclsrc=aw.ds&dclid=CJeRk4275d0CFQQq4AodLBsIkA)le scorciatoie da tastiera del [browser](https://cloud.google.com/chrome-enterprise/browser/download/?utm_term=downloadnow&gclid=EAIaIQobChMIq_WXjLvl3QIVk4bVCh0WlAi9EAAYASAAEgLU6fD_BwE&utm_content=sem_IN&brand=GCEJ&utm_source=googlesem&utm_medium=cpc&gclsrc=aw.ds&dclid=CJeRk4275d0CFQQq4AodLBsIkA) Chrome.

Utilizza ⌘ **per il Mac** o **CTRL per Windows e Chrome OS**.

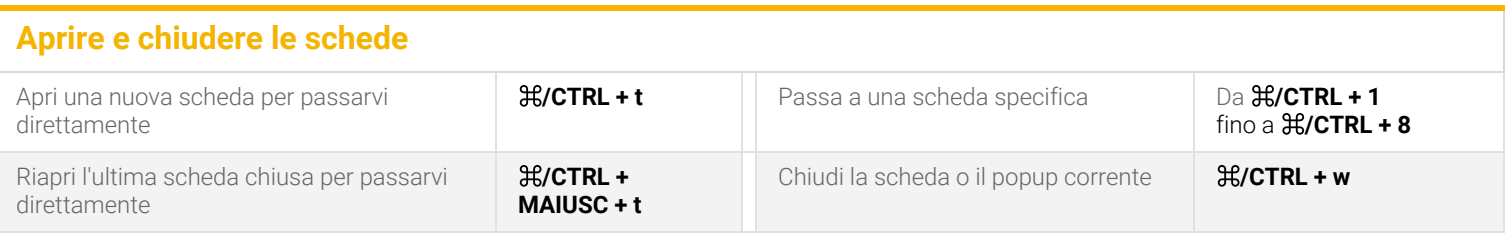

## **Aprire e chiudere le finestre**

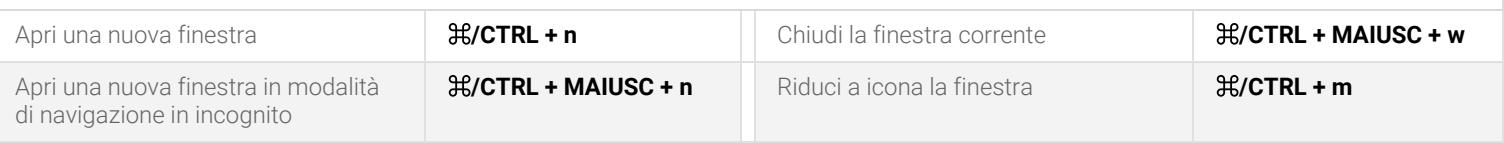

# **Utilizzare il browser Chrome**

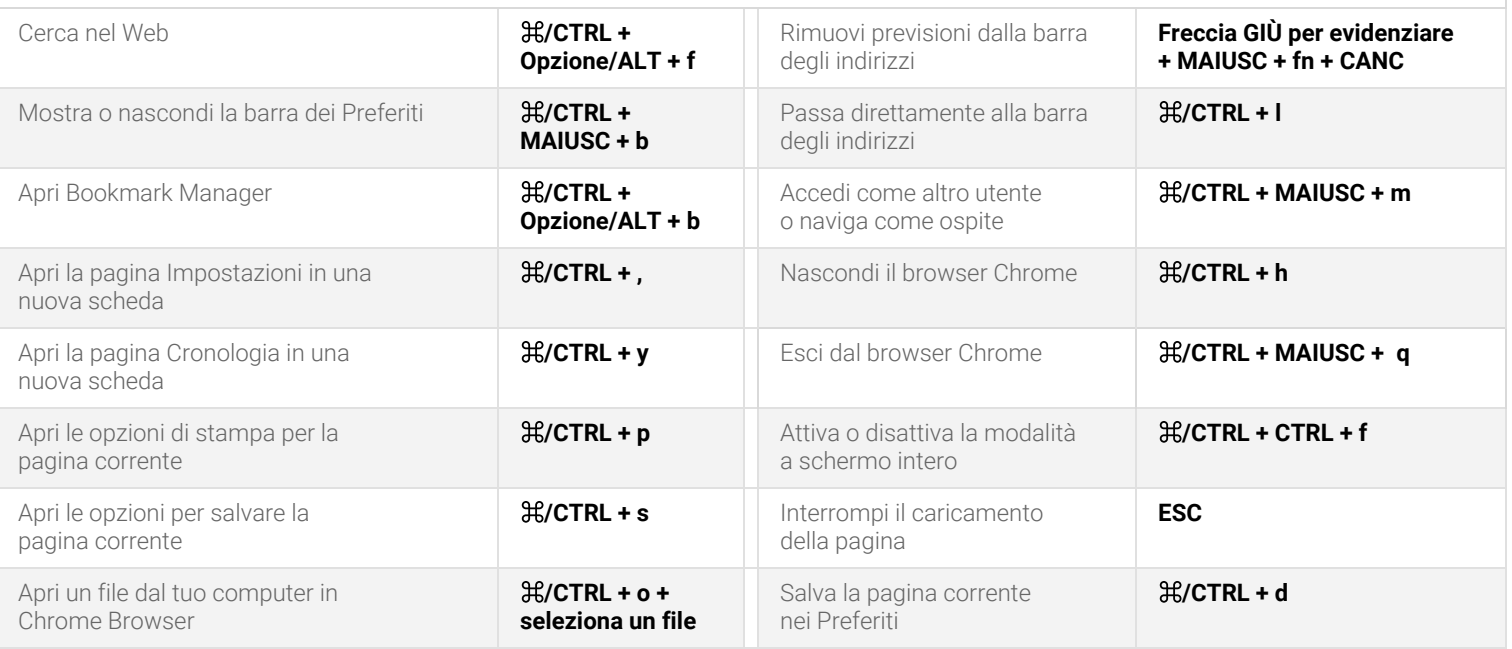

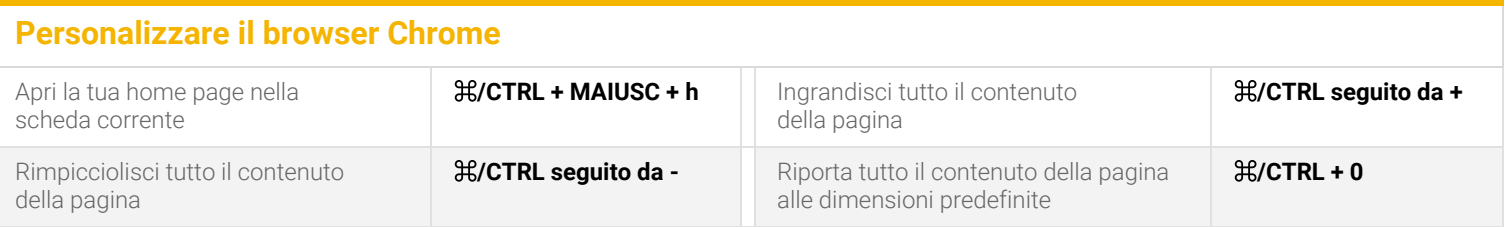

### <span id="page-3-0"></span>Scorciatoie da tastiera di Calendar  $31$

## **Attivare le scorciatoie da tastiera**

- 1. In Google [Calendar](https://calendar.google.com/), fai clic su Impostazioni  $\clubsuit$ **Impostazioni**.
- 2. Sulla sinistra, fai clic su **Scorciatoie da tastiera** e seleziona la casella **Attiva scorciatoie da tastiera**.

**Esplorare il calendario**

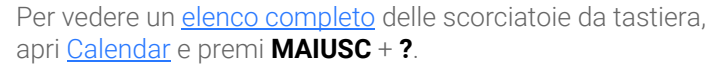

Utilizza ⌘ **per il Mac** o **CTRL per Windows e Chrome OS**.

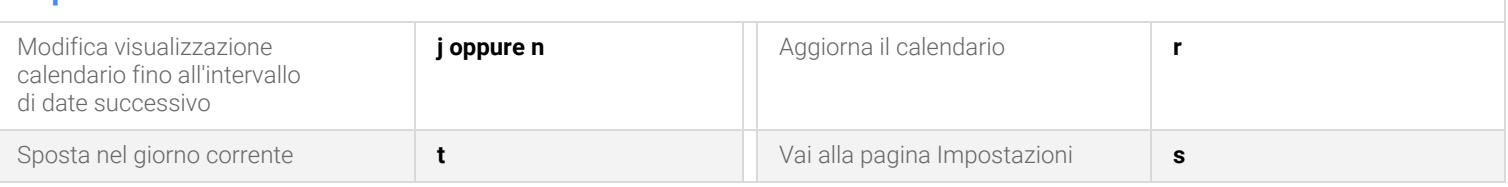

## **Cambiare la visualizzazione del calendario**

**,**

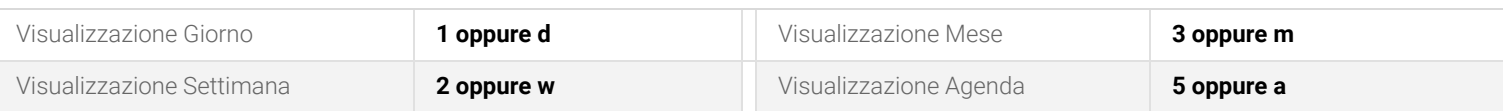

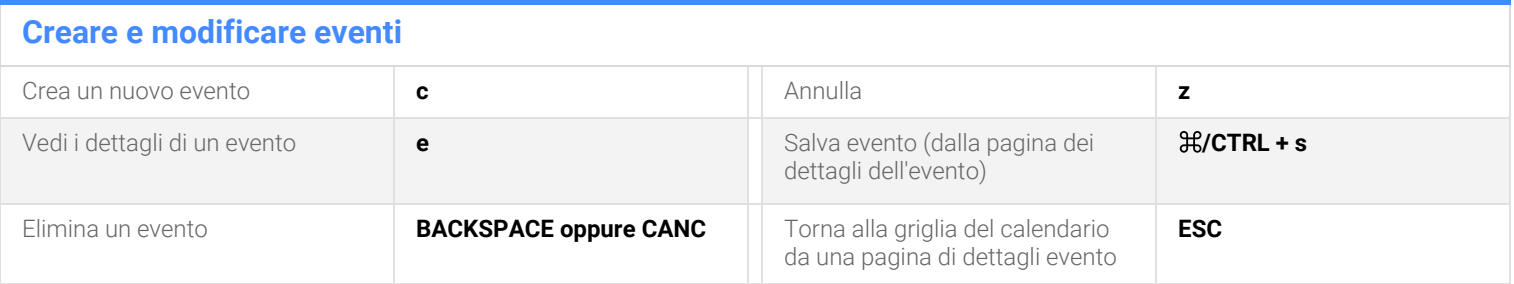

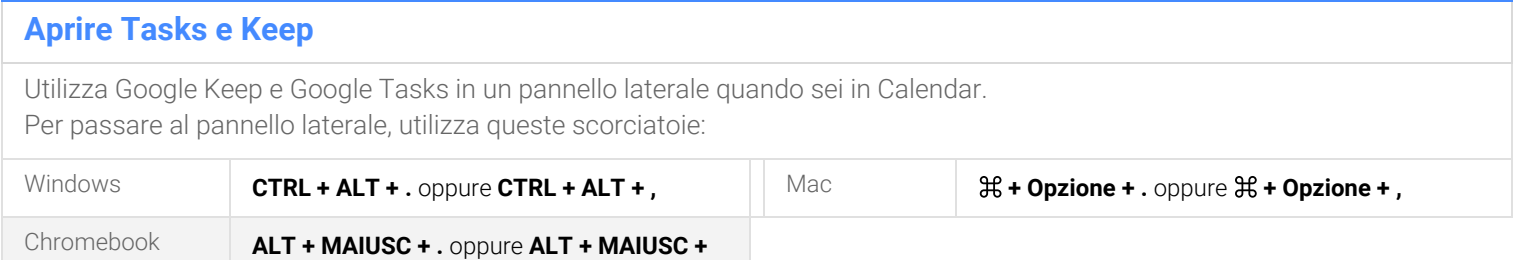

# <span id="page-4-0"></span>Scorciatoie da tastiera di Drive

Per vedere un **elenco [completo](https://support.google.com/drive/answer/2563044?hl=it)** delle scorciatoie da tastiera, apri [Google](https://drive.google.com/) Drive e premi MAIUSC + ?.

Utilizza ⌘ **per il Mac** o **CTRL per Windows e Chrome OS**.

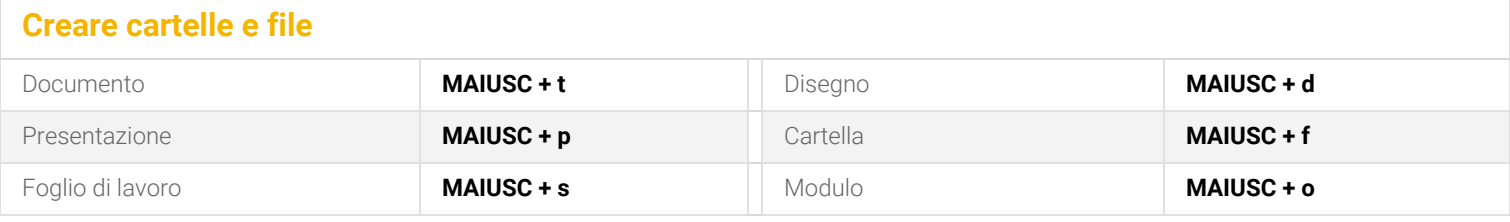

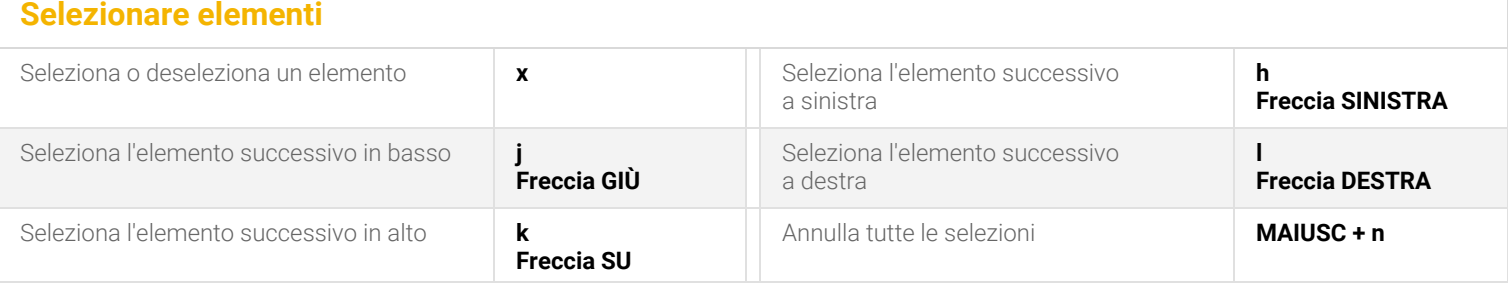

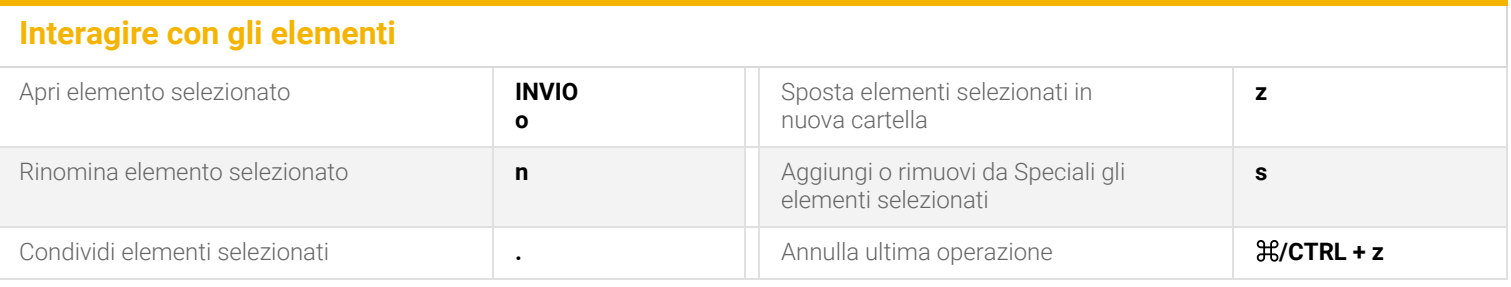

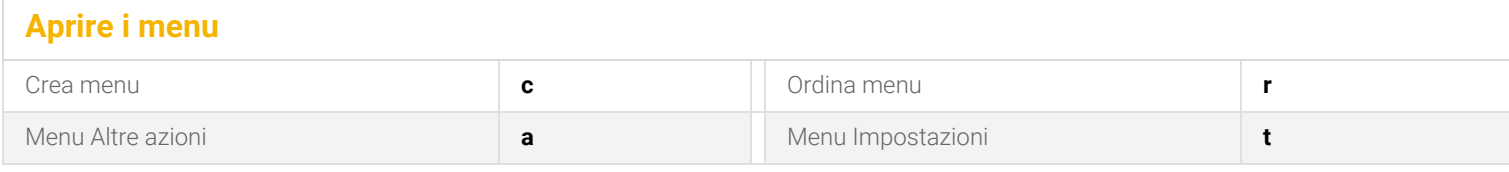

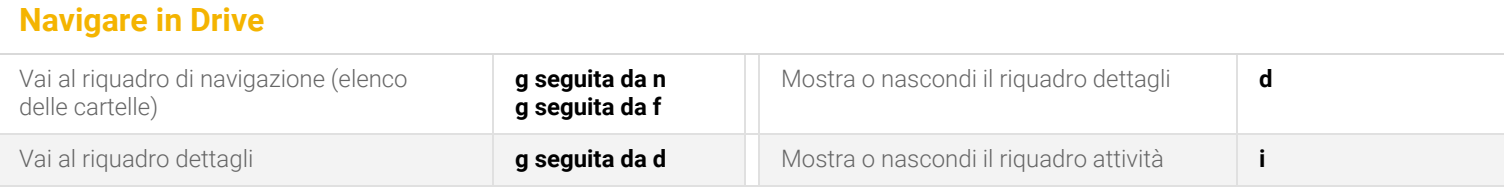

### <span id="page-5-0"></span>Scorciatoie da tastiera di Documenti a)

Per vedere un elenco [completo](https://support.google.com/docs/answer/179738?co=GENIE.Platform%3DDesktop%3Fhl&hl=it) delle scorciatoie da tastiera, apri [Documenti](https://docs.google.com/) Google e premi ⌘ **+ / (Mac)** o **CTRL+ / (Windows, Chrome OS)**.

Utilizza ⌘ **per il Mac** o **CTRL per Windows e Chrome OS**.

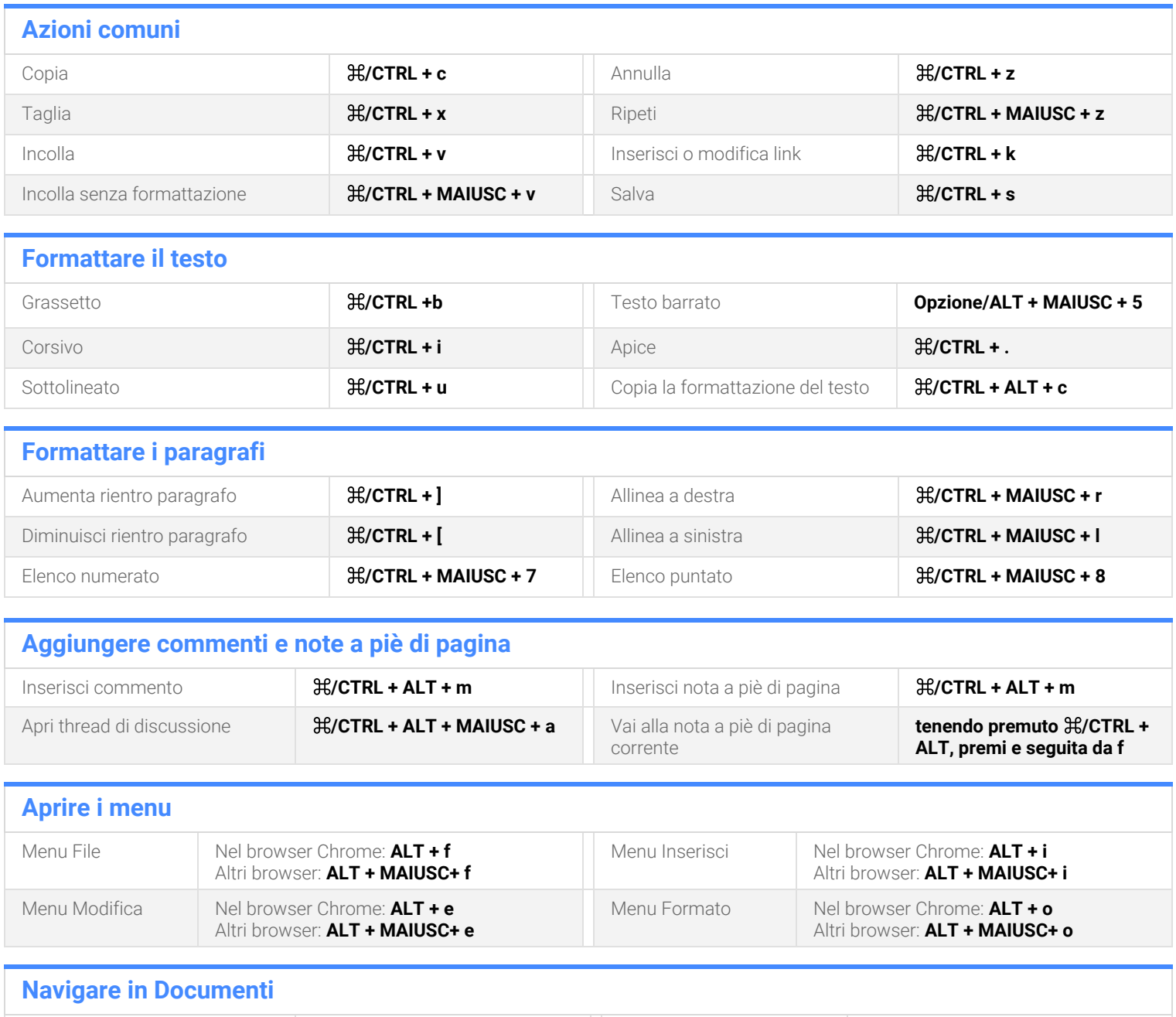

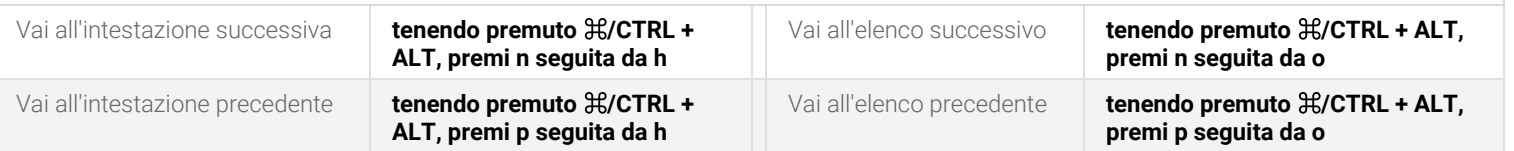

### <span id="page-6-0"></span>Scorciatoie da tastiera di Fogli  $\Box$

Per vedere un elenco [completo](https://support.google.com/docs/answer/181110?co=GENIE.Platform%3DDesktop%3Fhl&hl=it) delle scorciatoie da tastiera, apri Fogli [Google](https://sheets.google.com/) e premi **CTRL + / (Windows, Chrome OS)** o ⌘ **+ / (Mac)**.

Utilizza ⌘ **per il Mac** o **CTRL per Windows e Chrome OS**.

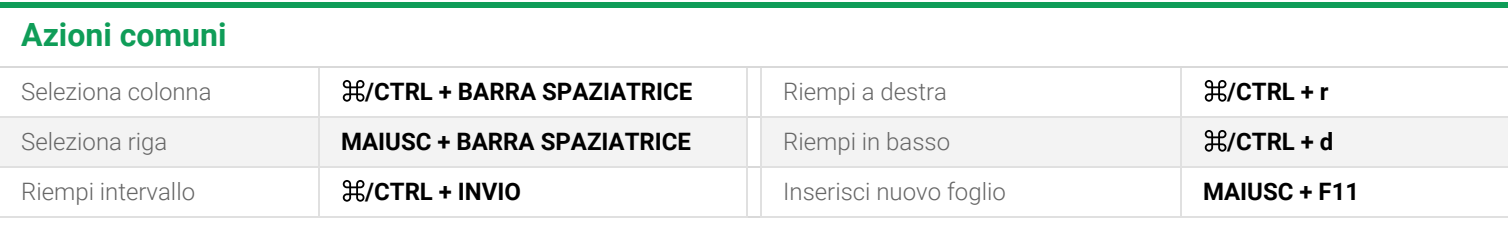

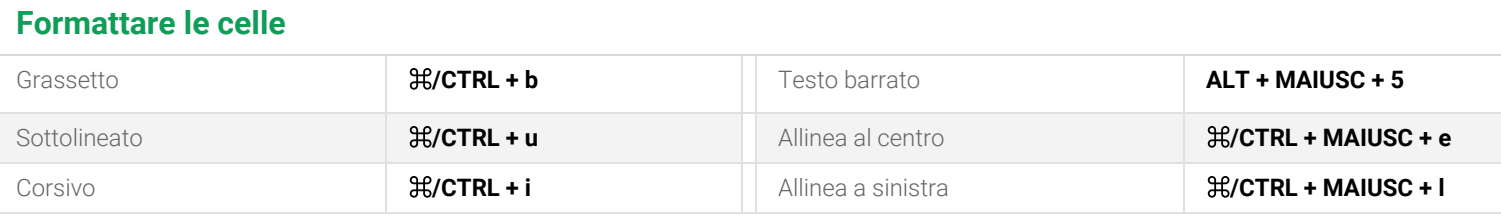

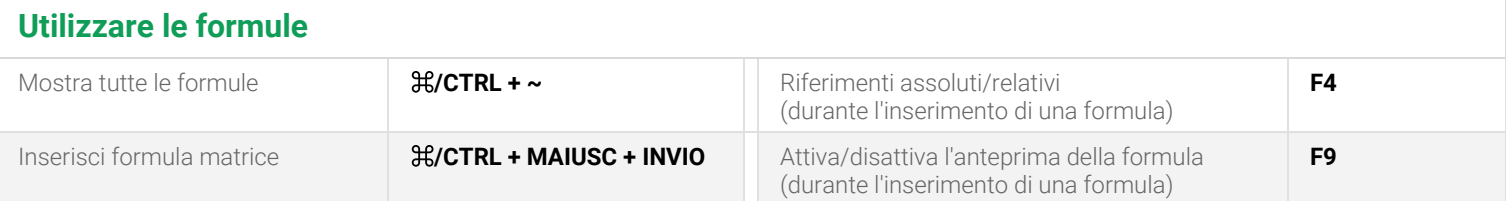

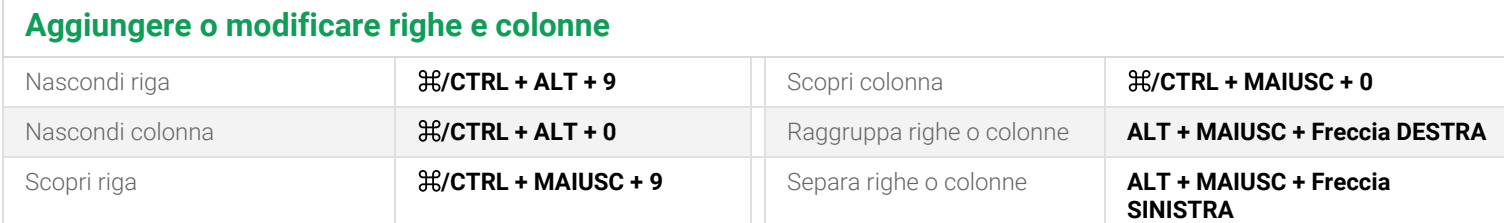

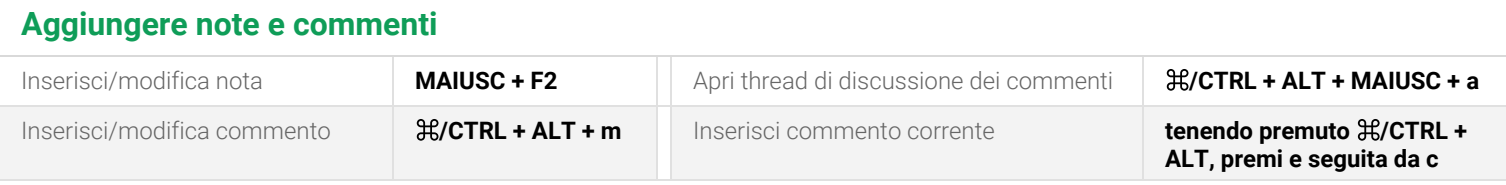

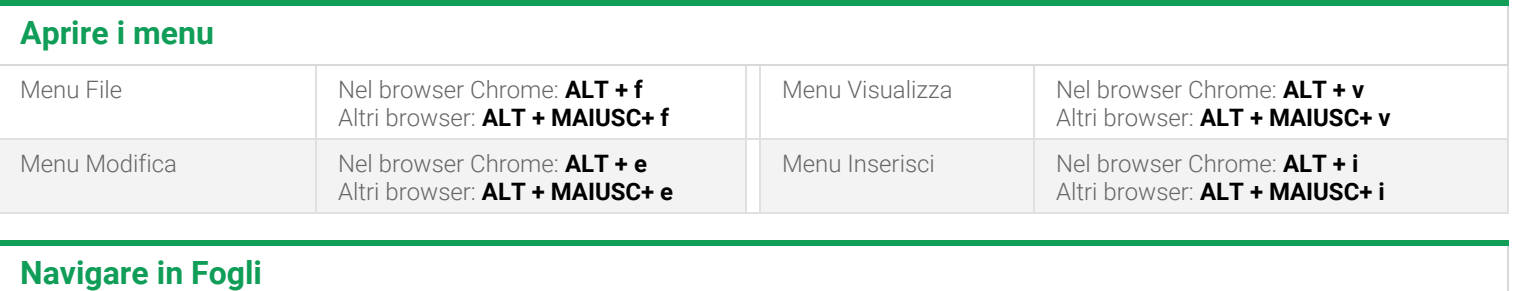

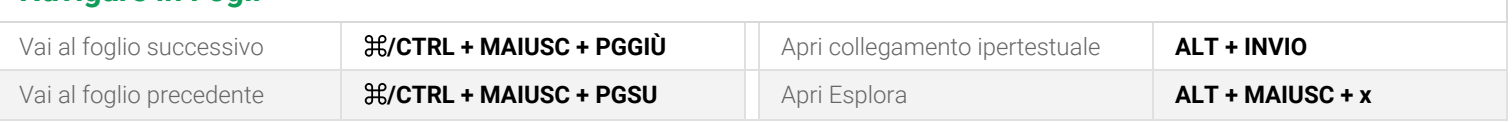

### <span id="page-7-0"></span>Scorciatoie da tastiera di Presentazioni a

Per vedere un elenco [completo](https://support.google.com/docs/answer/1696717?co=GENIE.Platform%3DDesktop%3Fhl&hl=it) delle scorciatoie da tastiera, apri [Presentazioni](https://slides.google.com/) Google e premi **CTRL + / (Windows, Chrome OS)** o ⌘ **+ / (Mac)**.

Utilizza ⌘ **per il Mac** o **CTRL per Windows e Chrome OS**.

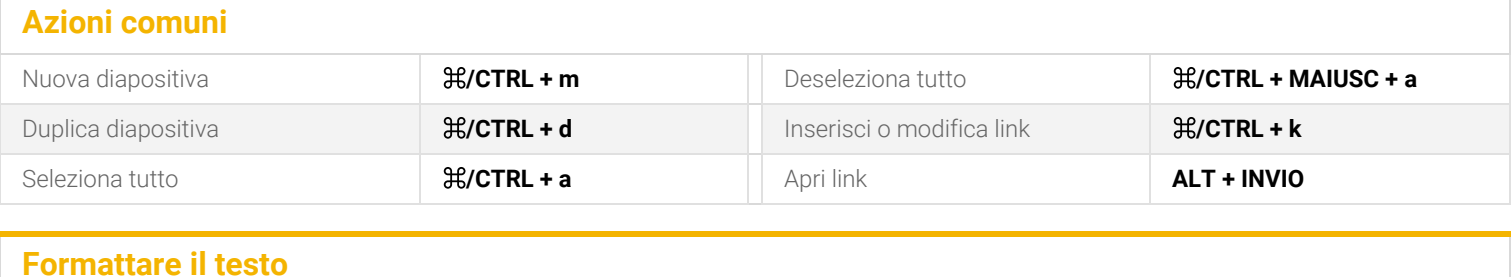

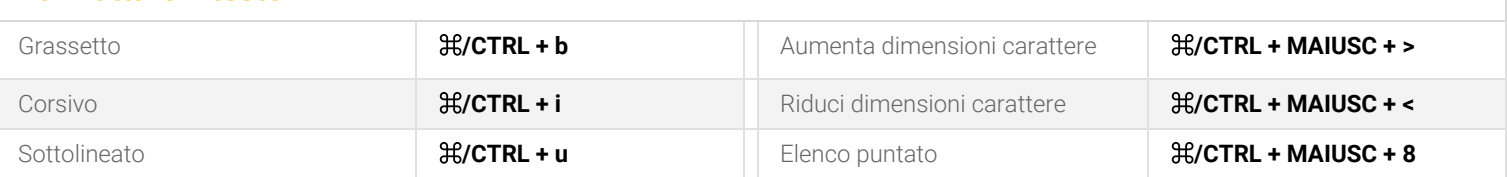

## **Spostare e disporre gli oggetti**

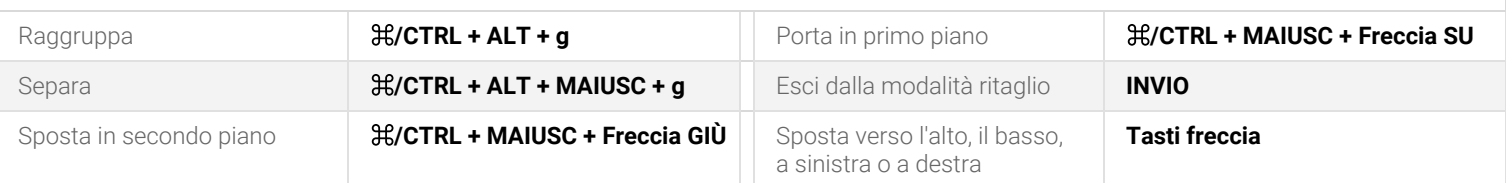

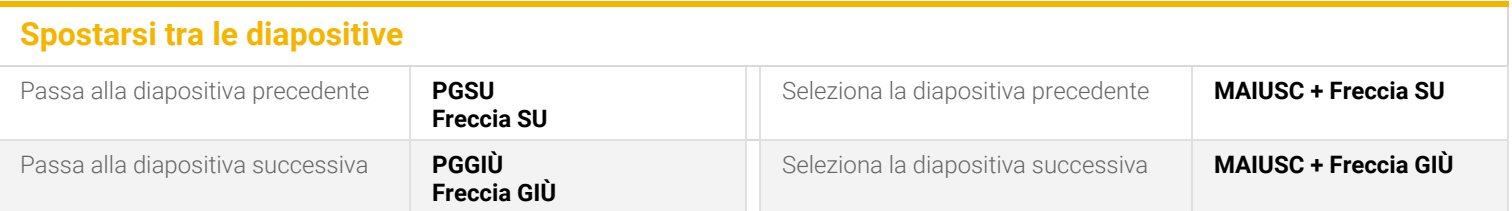

# **Aggiungere note e commenti**

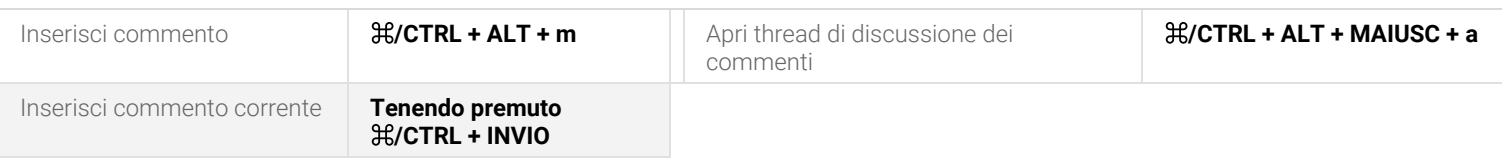

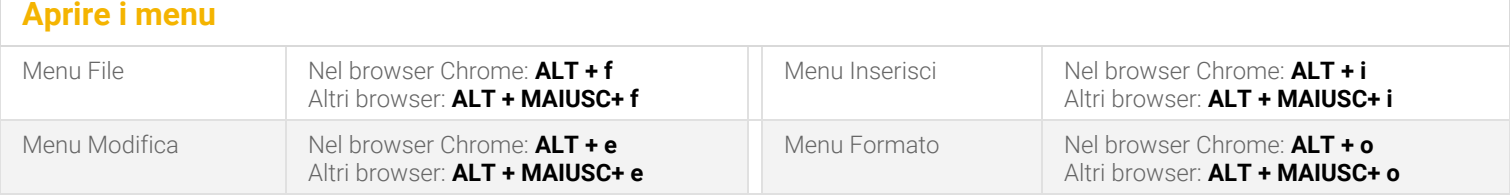

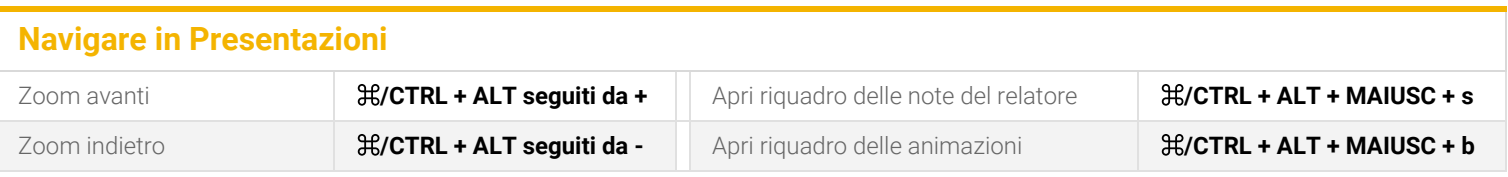